Browse through the navigation tabs for the information you are interested in.

#### Get Started

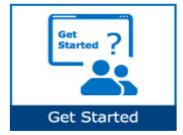

#### View PO

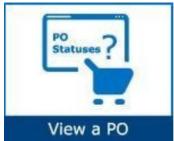

- What is Intel Web PO?
- How does Intel Web PO work?
- Web PO High Level Process
- How do I start using Intel Web PO?
- How do I request access for additional application?
- How do I upgrade to Standard (Full) Registration account?
- How do I search for a PO?
- How do I view PO details?
- How do I differentiate PO statuses?
- How do I know if my PO is Closed/Cancelled?
- How do I know if my PO is Revised/ Changed?
- How do I check PO types?
- How do I know who is the PO Recipient/Owner?
- How do I know the number of lines for a PO?
- How do I view Part Number/Supplier Item Number for a PO?
- How do I check PO remaining amount?
- How do I check PO Bill To?
- How do I view Quote Number for a PO?
- How do I identify the Delivery/Validity Date for a PO?
- How do I know if my PO is Limit/Goods PO?
- What should I do if my PO id showing zero amount?
- What should I do if I am unable to view a specific PO?
- How do I request for a PO copy?

#### Validate a PO

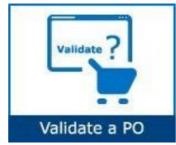

- How does PO Validation work?
- How do I validate my PO?
- How do I know when Intel makes a change on a PO that I need to acknowledge?
- How do I acknowledge a PO?
- How do I request changes to PO?

Browse through the navigation tabs for the information you are interested in.

•

#### Generate Reports

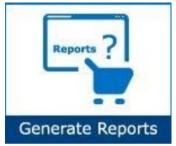

• How do I generate Open Order, Past Due and Supplier History Request reports?

#### Troubleshooting & Support

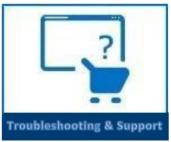

### Additional Information

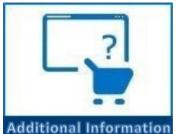

- <u>How will I know the difference between SIRFIS and Supporting</u> <u>Items (PSI) PO's?</u>
- If I am not sure that I have acknowledge a new PO, how can I check?
- How will I know when Intel makes a change a PO that I need to acknowledge?
- What if I need to change a supplier tender date?

Why was my invoice blocked?

Why was my invoice rejected? How do I log a ticket in WebSuite? How to Connect WebSuite support?

 What happen if I forget to acknowledge a new PO or changed PO?

#### Get started

#### What is Intel Web PO?

- Online interface for communicating with suppliers about non-SIRFIS CSI PO's.
  - Only a certain subset of CSI items are forecasted in SIRFIS (Pumps/ Abatement/ Frames/ Chillers).
- <u>Intel Web PO</u> allow Intel users and suppliers to view detailed POs generated by Intel's Purchasing system.
- Provide suppliers 24/7 full access to POs
- Allows suppliers to electronically respond to certain PO types with changes or other items.

| (intel)                                                                                                    |                                                      | Site Map                                                                                                    | Support       | Accoun                                                                                               | t 🎦 Sign Out                                                                             |
|----------------------------------------------------------------------------------------------------|------------------------------------------------------|----------------------------------------------------------------------------------------------------|---------------|----------------------------------------------------------------------------------------------------|------------------------------------------------------------------------------------------|
| Supplier.intel.com Intel® Payment Iracker Intel® Routing Guide Intel® Routing Guide Intel® Web ASN Intel® Web Forecast Intel® Web Invoice Intel® Web Invoice Intel® Web PO Converted PO#s PO Without Owners Purchase Order Inbox Reports Search Purchase Orders Web PO Online Help Intel® WebSuite Support | Search Purchase<br>Company<br>* Mouse over the follo | PO     PO     order - TES     wing status imag     @ @LO @WIP     ion not sent for t     idditional details.     ith multiple lines,     ate will not be filt     All     All     PNew @ Ch     Blocked     Viewed @ | ST TESTER, Du | Immy DUNS Nu<br>on<br>le.<br>to download a copy.<br>PO number is inserti<br>T<br>Enter full or parti | Help Needed ?<br>Help Needed ?<br>ed.<br>v<br>al text<br>wnPayment<br>al text<br>al text |
|                                                                                                    |                                                      |                                                                                                    |               | Search Clea                                                                                          | r Hide Search                                                                            |

#### How does Intel Web PO work?

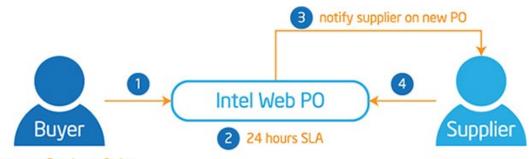

enter new Purchase Order

| Step | Action                                                                               |
|------|--------------------------------------------------------------------------------------|
| 1    | Intel Buyer enter new PO information.                                                |
| 2    | PO created will become viewable by the supplier after <b>TWENTY-FOUR</b> (24) hours. |
| 3    | Supplier receives e-mail notification from Intel Web PO.                             |
| 4    | Supplier review and respond on the PO received.                                      |

#### Web PO High Level Process:

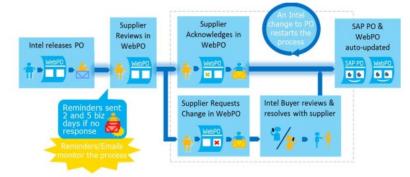

- New PO is created and will become viewable by the supplier after TWENTY- FOUR (24) hours.
- Supplier receives email notification from Intel Web PO.
- Supplier reviews and responds on the PO received.
- Noted: The STD needs to be a valid future date that reflects the best- known ship date. If the STD is not final 7 days post PO creation, the supplier should update to worst case STD.

### How do I start using Intel Web PO?

| Step | Action                                                                                                    |
|------|----------------------------------------------------------------------------------------------------|
| 1    | Go to <u>supplier.intel.com</u> .                                                                                                    |
|      | Click on <b>Supplier Sign In</b> , it will be redirected to Intel Login Page.                                                                                                    |
| 2    | Quick Links Announcements                                                                                                    |
|      | mergency Notification                                                                                                    |
|      | Supplier Sign-In   Need Help                                                                                                    |
|      | Enter Username or Email, Password and click on Sign In                                                                                                    |
|      | intel.                                                                                                    |
| 3    | Sign In<br>Username or Email<br>Password<br>By signing in, you agree to our Terms of Use<br>Sign In Remember me<br>Create a new account<br>Forgot your Intel username or password? |
| 4    | Select Intel Web PO button to use Intel Web PO Tool as shown below                                                                                                    |

Browse through the navigation tabs for the information you are interested in.

|                                                                        | Intel® We                                                                                                    | D P O                                         |                                      |
|------------------------------------------------------------------------|----------------------------------------------------------------------------------------------------|-----------------------------------------------|--------------------------------------|
| <u>Intel® Payment</u><br><u>Tracker</u><br><u>Intel® Routing Guide</u> | Search Purchas                                                                                                    | se Order -                                    |                                      |
| Intel® Web ASN                                                         | * Mouse over the fol                                                                                                    | lowing status images to s                     | ee description                       |
| Intel® Web Forecast                                                    | NEW CHG CAN (<br>* 🌾 = Email Notific                                                                                                    | CLO (BLO) (WIP)<br>ation not sent for this PO | or PO change.                        |
| Intel® Web Invoice                                                     | <ul> <li>See online help for additional details.</li> <li>         * = This is a PO with multiple lines, click the PDF icon to download a copy.     </li> <li>         * PO Gen Date/Due Date will not be filtered if 10 digits of PO number is inserted.     </li> </ul> |                                               |                                      |
| Intel® Web PO                                                          |                                                                                                    |                                               |                                      |
| Converted PO#s                                                         |                                                                                                    |                                               |                                      |
| <u>Reports</u>                                                         | Company Code                                                                                                    | All                                           | ~                                    |
| Search Purchase                                                        | Vendor ID                                                                                                    |                                               | Enter full 10 digit Vendor ID        |
| Orders                                                                 | Purchasing Org                                                                                                    | All                                           | ~                                    |
| Web PO Online Help                                                     | Vendor Name                                                                                                    |                                               | Enter full or partial text           |
| Intel® WebSuite<br>Support                                             | PO Number                                                                                                    |                                               | Enter full or partial text           |
| <u>Support</u>                                                         | PO Status                                                                                                    | 🗹 New 🗹 Changed                               | Cancelled 🗹 Closed                   |
| My Profile                                                             | Special Status                                                                                                    |                                               | In Progress 🗆 Bypassed 🗆 DownPayment |

### How do I request access for additional application?

| Step | Action                                                                                          |  |  |
|------|-------------------------------------------------------------------------------------------------|--|--|
| 1    | Go to <u>supplier.intel.com</u> .                                                               |  |  |
|      | Click on <b>Supplier Sign In</b> , it will be redirected to Intel Login Page.                   |  |  |
|      | Quick Links Announcements                                                                       |  |  |
| 2    | mergency Notification                                                                           |  |  |
|      | Supplier Sign-In       Need Help         Enter Username or Email, Password and click on Sign In |  |  |
|      | intel.                                                                                          |  |  |
|      |                                                                                                 |  |  |
|      | Sign In                                                                                         |  |  |
| 3    | Username or Email Password                                                                      |  |  |
|      | By signing in, you agree to our Terms of Use                                                    |  |  |
|      | Sign In   Remember me     Create a new account   Image: Create a new account                    |  |  |
|      | Forgot your Intel username or password?                                                         |  |  |
| 4    | Click Account > Application Access.<br>Result: The Application Access page will be displayed.   |  |  |

Browse through the navigation tabs for the information you are interested in.

|   | Select checkbox to request for additional permissions.                                                                                                    |  |  |  |  |
|---|----------------------------------------------------------------------------------------------------|--|--|--|--|
|   | Additional Access-apply as directed by Intel                                                                                                    |  |  |  |  |
| 5 | 300mm Automation, Standards, Minienvironments                                                                                                    |  |  |  |  |
|   | Asset Recovery                                                                                                    |  |  |  |  |
|   | Construction Roadmap                                                                                                    |  |  |  |  |
|   | Click Next.                                                                                                    |  |  |  |  |
|   | <b>Note</b> : You might be prompted to provide additional information.                                                                                                    |  |  |  |  |
|   | <b>Result</b> : The <b>confirmation message</b> will be displayed. Your application is now subject to your EVM's                                                                                                    |  |  |  |  |
|   | approval.                                                                                                    |  |  |  |  |
|   |                                                                                                    |  |  |  |  |
|   | Confirmation                                                                                                    |  |  |  |  |
| 6 | Thank you for requesting access to an application on Intel's<br>Supplier.intel.com!                                                                                                    |  |  |  |  |
|   | Your request is being routed to your company's <b>Employee Validation Manager</b><br>(EVM). They will validate your request and forward it to the appropriate Intel<br>personnel for approval. For most of our applications, you should receive notification<br>that you have been Approved, put on Hold, or Rejected inclusive of reasons and next<br>steps, within 5 business days. Other applications may require a more stringent<br>approval process and notifications may take up to two weeks. If you don't receive<br>this notification back within these timeframes, please contact your Intel<br>Representative for follow up. Thank you for using Supplier.intel.com. |  |  |  |  |
|   | View Employee Validation Manager list for your company.                                                                                                    |  |  |  |  |
|   | FORTE<br>Thank You                                                                                                    |  |  |  |  |
|   |                                                                                                    |  |  |  |  |

#### How do I upgrade to Standard (Full) Registration account?

#### Scenario 1: Upgrade from Manage My Account page.

| Step |                                                                               | Action                                                                                                    |  |  |  |
|------|-------------------------------------------------------------------------------|----------------------------------------------------------------------------------------------------|--|--|--|
| 1    | Go to <u>supplier.intel.com</u> .                                             |                                                                                                    |  |  |  |
|      | intel products support solutions developers partners                          | A ⊕ μεκ βλαμβγι Q Search Intel.com                                                                                                    |  |  |  |
|      | Suppliers v / Supplier Home                                                   |                                                                                                    |  |  |  |
|      |                                                                               |                                                                                                    |  |  |  |
|      | and the second                                                                | Welcome to Supplier.Intel.Com                                                                                                    |  |  |  |
|      |                                                                               | Respect for people and our planet. This principle underlies our business practices and we expect companies we do business w<br>https://www.companies.com/companies.com/companies.com/companies.com/companies.com/companies.com/companies.com/companies.com/companies.com/companies.com/companies.com/companies.com/com/companies.com/com/com/com/com/com/com/com/com/com/ |  |  |  |
|      |                                                                               | the global electronics supply chain. Scroll Down for More                                                                                                    |  |  |  |
|      |                                                                               | ou du dumin de mere                                                                                                    |  |  |  |
|      |                                                                               |                                                                                                    |  |  |  |
|      | Quick Lin                                                                     | ks Announcements                                                                                                    |  |  |  |
|      | Quick Lir                                                                     | s Announcements                                                                                                    |  |  |  |
|      | Subscribe to the Intel Emergency Notification System Help us to keep you safe |                                                                                                    |  |  |  |
|      |                                                                               |                                                                                                    |  |  |  |
|      | Su                                                                            | pplier Sign-In   Need Help                                                                                                    |  |  |  |
| 2    | Click Sign In button.                                                         |                                                                                                    |  |  |  |
|      |                                                                               | _                                                                                                    |  |  |  |
|      | Quick Links Announcements                                                     |                                                                                                    |  |  |  |
|      |                                                                               |                                                                                                    |  |  |  |
|      |                                                                               |                                                                                                    |  |  |  |
|      | mergency Notification                                                         |                                                                                                    |  |  |  |
|      | mergency Notification                                                         |                                                                                                    |  |  |  |
|      |                                                                               |                                                                                                    |  |  |  |
|      |                                                                               | -                                                                                                    |  |  |  |
|      | Supplier Sign-In Need Help                                                    |                                                                                                    |  |  |  |
|      | supplier sign in need help                                                    |                                                                                                    |  |  |  |
|      | Result: The Intel Login page will be displayed.                               |                                                                                                    |  |  |  |
| 3    | Enter your User ID and Password.                                              |                                                                                                    |  |  |  |
| 4    | Click <b>Sign In</b> button.                                                  |                                                                                                    |  |  |  |
|      | Result: The Supplier Information page will be                                 | Jisplayed.                                                                                                    |  |  |  |

|    | eb PO Self Help<br>se through the navigation tabs for the information you are interested in.                                                                                                    |  |  |
|----|----------------------------------------------------------------------------------------------------|--|--|
| 5  | Click Manage My Account > Upgrade to Standard (Full) Registration link.<br>Result: The Upgrade to Standard (Full) Registration page will be displayed.<br>1 Overview 2 Applications 3 Account 4 Next Steps<br>Upgrade to Standard (Full) Registration Begin |  |  |
| 6  | Click <b>Begin</b> button.                                                                                                    |  |  |
| 7  | Select the checkbox for Intel <sup>®</sup> WebSuite (Invoice/PO/Payment Tracker/ASN/Forecast) - Suppliers<br>Only.                                                                                                    |  |  |
|    | Basic Transactions         Intel(R) Web Suite (Invoice/PO/Payment Tracker/ASN/Forecast) - Suppliers Only                                                                                                    |  |  |
| 8  | Click <b>Next</b> button.<br><b>Result</b> : The access request form will be displayed.                                                                                                    |  |  |
| 9  | Update all the mandatory fields.                                                                                                    |  |  |
| 10 | Click <b>Next</b> button.<br><b>Result</b> : The upgrade request will be routed to your company's EVM for approval.                                                                                                    |  |  |
|    | Note: If your company does not have EVM, kindly refer to <u>Supplier Registration</u> > How do I become<br>an EVM?                                                                                                    |  |  |

Scenario 2: Upgrade from Web PO page.

| Step | Action                                                                                                    |
|------|----------------------------------------------------------------------------------------------------|
| 1    | Go to Intel Web PO.                                                                                                    |
| 2    | Click EVM conversion link.<br>NOTE: As a Web Suite Lite Registration user, your company is limited to view the most<br>recent 25 PO's. If your company exceeds the 25 active PO limit, access to the oldest POs will<br>be restricted and you will receive a message on how to gain additional access. For additional<br>explanation regarding this limit, please click here. If you believe your company will exceed<br>this limit, you can convert to the Standard Registration Process utilizing Intel's Employee<br>Validation Manager (EVM) functionality by clicking the following line <u>LEVM Conversion</u><br>Result: The Upgrade to Standard (Full) Registration page will be displayed. |
| 3    | Click <b>Begin</b> button.                                                                                                    |
| 4    | Select the checkbox for Intel <sup>®</sup> WebSuite (Invoice/PO/Payment Tracker/ASN/Forecast) -<br>Suppliers Only.                                                                                                    |

Browse through the navigation tabs for the information you are interested in.

| Basic Transactions                                                                                                    |  |
|----------------------------------------------------------------------------------------------------|--|
| ✓ Intel(R) Web Suite (Invoice/PO/Payment Tracker/ASN/Forecast) - Suppliers Only                                                                                                    |  |
| Click <b>Next</b> button.<br><b>Result</b> : The access request form will be displayed.                                                                                                    |  |
| Update all the mandatory fields.<br><b>Note</b> : Mouse over the "?" icon for explanation of what to fill.                                                                                                    |  |
| Click Next button.<br>Result: The upgrade request will be routed to your company's EVM for approval.<br>Note: If your company does not have EVM, kindly refer to <u>Supplier Registration</u> ><br>How do I become an EVM? |  |

#### View PO

#### How do I search for a PO?

| Step | Action                                             |
|------|----------------------------------------------------|
| 1    | Go to Intel Web PO.                                |
| 2    | Click Advance Search button.<br>Advance Search     |
|      | Result: The Advance Search form will be displayed. |

Browse through the navigation tabs for the information you are interested in.

|   | Company Code                                | All                                                                                        |  |
|---|---------------------------------------------|--------------------------------------------------------------------------------------------|--|
|   | Vendor ID                                   |                                                                                            |  |
|   | Purchasing Org                              |                                                                                            |  |
|   | PO Number                                   |                                                                                            |  |
|   |                                             | Enter full or partial text                                                                 |  |
|   | PO Status                                   | ✓ New ✓ Changed ✓ Cancelled ✓ Closed                                                       |  |
|   | Special Status                              | Blocked Work In Progress Bypassed DownPayment                                              |  |
|   | View Status                                 | Viewed Unviewed                                                                            |  |
|   | Buyer Name                                  |                                                                                            |  |
|   |                                             | Enter full or partial text                                                                 |  |
|   | Supplier Part                               |                                                                                            |  |
|   |                                             | Enter full or partial text                                                                 |  |
|   | PO Gen Date 🛛 🗸                             | From 24-Oct-2013 To 22-Apr-2014                                                            |  |
|   |                                             |                                                                                            |  |
|   |                                             | Search Clear Quick Search                                                                  |  |
| 3 | Enter related keywords                      | to specify and narrow down the search criteria.                                            |  |
| - | -                                           | efault the date ranges will return PO's no older than 6 months since creation.             |  |
|   | PO Gen Date ∨                               | From 24-Oct-2013 To 22-Apr-2014                                                            |  |
|   | FO dell Date                                | From 24-Oct-2013 To 22-Apr-2014                                                            |  |
|   |                                             |                                                                                            |  |
| 4 | Click <b>Search</b> button.                 |                                                                                            |  |
| 4 | Search                                      |                                                                                            |  |
| - | oodioir                                     |                                                                                            |  |
|   | Result: The matching POs will be generated. |                                                                                            |  |
|   | Active PO                                   |                                                                                            |  |
|   | PO V Invoice V                              | ST CY Comp Vendor Status Amount PO Gen Dt Buyer Viewed                                     |  |
|   | 4501523973 Invoice                          | 13 TH 745 1000009502 🕕 🗮 \$ 200.00 06-Nov-2013 Tan,Mei 21-Apr-2014 🕕                       |  |
|   | 4501525731 Invoice                          | 13 TH 745 1000009502 🕕 ᠢ \$ 167.45 06-Nov-2013 Tan,Mei 21-Apr-2014 🚺                       |  |
|   | Display 10 🗸 per page                       | Go to page 1 of 1 GO                                                                       |  |
|   | Note: Most statuses of                      | a specific PO will be displayed under the Status column, <b>EXCEPT</b> for <b>Bypassed</b> |  |
|   | PO Tand Down Payme                          |                                                                                            |  |

### How do I view PO details?

| Step |                                                                                    | Action                                                          |  |  |  |  |  |  |
|------|------------------------------------------------------------------------------------|-----------------------------------------------------------------|--|--|--|--|--|--|
| 1    | Go to Intel Web PO.                                                                |                                                                 |  |  |  |  |  |  |
| 2    | Enter PO Number.                                                                   |                                                                 |  |  |  |  |  |  |
|      | For example, 3000123456.                                                           |                                                                 |  |  |  |  |  |  |
| 3    | Click Search button.                                                               |                                                                 |  |  |  |  |  |  |
|      | Search                                                                             |                                                                 |  |  |  |  |  |  |
|      | Result: The matching PO(s) will be generated.<br>Results:                          |                                                                 |  |  |  |  |  |  |
|      |                                                                                    |                                                                 |  |  |  |  |  |  |
|      | Print V PO ST CY Comp Vendor Status Amount PO Gen Dt Buyer SUPPLIER CONTACT Viewed |                                                                 |  |  |  |  |  |  |
|      |                                                                                    | XXX 10000XXXXX (NEW) XXX 28-Aug-2014 Tan, Mei 8-Sep-2014        |  |  |  |  |  |  |
|      | Print Selected POs                                                                 |                                                                 |  |  |  |  |  |  |
|      | Include Terms & Conditions                                                         | and Developer March and                                         |  |  |  |  |  |  |
|      | Neter                                                                              | << Previous <u>Next &gt;&gt;</u>                                |  |  |  |  |  |  |
|      | Notes:                                                                             |                                                                 |  |  |  |  |  |  |
|      | Subject Remark PO number.                                                          |                                                                 |  |  |  |  |  |  |
|      |                                                                                    |                                                                 |  |  |  |  |  |  |
|      |                                                                                    | Official Company Code for Intel.                                |  |  |  |  |  |  |
|      | 4 Status of PO.                                                                    | Intel Supplier ID/number.                                       |  |  |  |  |  |  |
|      |                                                                                    |                                                                 |  |  |  |  |  |  |
|      | For example,                                                                       | "NEW" indicates a new PO has been created; "CHG" indicates a PO |  |  |  |  |  |  |
|      |                                                                                    | dated/changed.                                                  |  |  |  |  |  |  |
|      | 5 PO total amo                                                                     | punt.                                                           |  |  |  |  |  |  |
|      | Date of the P                                                                      | O being viewed.                                                 |  |  |  |  |  |  |
|      | · · ·                                                                              |                                                                 |  |  |  |  |  |  |
|      |                                                                                    |                                                                 |  |  |  |  |  |  |
|      |                                                                                    |                                                                 |  |  |  |  |  |  |
|      |                                                                                    |                                                                 |  |  |  |  |  |  |
|      |                                                                                    |                                                                 |  |  |  |  |  |  |
|      | 1                                                                                  |                                                                 |  |  |  |  |  |  |

Browse through the navigation tabs for the information you are interested in.

| Browse unrough | i the navigation tabs for the information you                                                                     |                                                      |                                              |
|----------------|----------------------------------------------------------------------------------------------------|------------------------------------------------------|----------------------------------------------|
|                | Click <b>PO number</b> .                                                                                          |                                                      |                                              |
| 4              | Result: The respective PO details                                                                                 | will be displayed in a new tab.                      |                                              |
|                | PO#: PO number                                                                                                    | Type:<br>Change Order:                               | Standard PO                                  |
|                | Buyer:                                                                                                    | PO Type:                                             | New                                          |
|                |                                                                                                    | PO Generation Date:                                  | 28 Aug 2014                                  |
|                | Intel site/                                                                                                    | PO Original Date:                                    | 28 Aug 2014                                  |
|                | Buying company                                                                                                    | Vat Reg:                                             |                                              |
|                |                                                                                                    | Currency:                                            | PO currency                                  |
|                | Seller:                                                                                                    | Terms:                                               | PO payment                                   |
|                | Querelling details                                                                                                | **Do not insure**<br>**Intel will not reimburse**    |                                              |
|                | Supplier details                                                                                                  | Confirmed To:                                        |                                              |
|                |                                                                                                    | Confirmed Phone:                                     |                                              |
|                | Bill To:                                                                                                    | Confirmed Date:                                      |                                              |
|                |                                                                                                    | 6 . L . L                                            |                                              |
|                | Bill to address                                                                                                   | Contact:<br>Contact Phone:                           | Tan, Mei<br>Contact number/                  |
|                | for the invoice                                                                                                   | Contact Email:                                       | e-mail for enquiries                         |
|                |                                                                                                    |                                                      |                                              |
|                | ** UNLESS NOTED IN THE LINE DETAIN<br>** THE FOLLOWING SHIPPING INSTRU<br>Ship To:<br>Ship to address             |                                                      |                                              |
|                | Line Number Intel Number Supplier Item<br>Line Status Change History                                              | n Number Unit Frice Requested Qty<br>Outstanding Qty | U/M Requested Line Amt<br>Remaining Line Amt |
|                |                                                                                                    |                                                      | including concentration                      |
|                | PO line<br>New                                                                                                    | Item unit price Ordered<br>quantity                  | PC \$ 297.50<br>View Remaining Line Am       |
|                | Description: CONN,MIS                                                                                             | C,RA,30UI,20P,MINI DP,THUNDERBLT                     |                                              |
|                |                                                                                                    |                                                      |                                              |
|                | PO contact recipien                                                                                               | nt                                                   |                                              |
|                | Required Date: 30 Sep 201                                                                                         |                                                      |                                              |
|                | Promised Date:                                                                                                    | Machine IT Location:                                 |                                              |
|                | Machine:                                                                                                    |                                                      |                                              |
|                | FOB/FRT: ECA HK<br>INCO Terms: Incoterm<br>Shipping Condition: Standard 1-7days <u>R</u><br>Shipping Instruction: | touting Guide                                        |                                              |
|                |                                                                                                    |                                                      |                                              |

Browse through the navigation tabs for the information you are interested in.

## How do I differentiate PO statuses?

|       |    |     | Vendor     |     |           | PO Gen Dt   |          |             |
|-------|----|-----|------------|-----|-----------|-------------|----------|-------------|
| ce 13 | тн | 745 | 1000009502 | NEW | \$ 200.00 | 06-Nov-2013 | Tan, Mei | 21-Apr-2014 |
| ce 13 | тн | 745 | 1000009502 | NEW | \$ 167.45 | 06-Nov-2013 | Tan,Mei  | 21-Apr-2014 |
|       |    |     |            |     |           |             |          |             |

| lcon | Remark                                                                                                    |
|------|----------------------------------------------------------------------------------------------------|
| NEW  | New PO                                                                                                    |
| CHG  | Changed PO                                                                                                    |
| CAN  | Cancelled PO                                                                                                    |
| CLO  | Closed PO                                                                                                    |
| BLO  | Blocked PO                                                                                                    |
|      | PO blocked by Intel Buyer                                                                                                    |
|      | Supplier users are unable to access or print them                                                                                                    |
|      | <ul> <li>Web ASNs cannot be processed for these POs</li> </ul>                                                                                                    |
| WIP  | Work in Progress                                                                                                    |
|      | <ul> <li>Intel Buyer has changed the PO to unapproved status</li> </ul>                                                                                                    |
|      | Supplier users are unable to access or print them                                                                                                    |
|      | Web ASNs cannot be processed for these POs                                                                                                    |
| ۴    | Bypassed PO                                                                                                    |
|      | <ul> <li>Intel Buyer has decided to bypass the supplier notification e-mail</li> <li>Normally due to minor changes (such as buyer name, buyer code, phone number, etc) with almost no impact on actual goods or services transaction</li> </ul> |
|      | Down Payment PO                                                                                                    |
|      | • Details for this PO type will display the down payment amount and date                                                                                                    |

## How Do I know if my PO is Closed/Cancelled?

| Step | Action                                                                                                    |
|------|----------------------------------------------------------------------------------------------------|
| 1    | Go to Intel Web PO.                                                                                                    |
| 2    | Enter <b>PO Number</b> .                                                                                                    |
|      | For example, 3000123456.                                                                                                    |
| 3    | Click Search button.                                                                                                    |
|      | <b>Result</b> : The matching PO(s) will be generated.<br><b>Notes</b> : The " <b>CHG</b> " status indicates a PO has been updated/changed.                                                                                                    |
|      | Results:                                                                                                    |
|      | Print V PO ST CY Comp Vendor Status Amount PO Gen Dt Buver SUPPLIER CONTACT Viewed                                                                                                    |
|      | 3000123456         02         MY         XXX         10000XXXXX         EHG         XXX         28-Aug-2014 Tan, Mei         8-Sep-201           Print Selected POs         Include Terms & Conditions         Include Terms & Conditions         Include Terms & Conditions         Include Terms & Conditions |
|      | << Previous <u>Next &gt;&gt;</u>                                                                                                    |
|      |                                                                                                    |
| 4    | Click PO number.<br><b>Result</b> : The respective PO details will be displayed in a new tab.                                                                                                    |
| 5    | Scroll down and look for Line Number.<br>Result: A note indicating the PO status will be displayed.                                                                                                    |
|      | Line Number Intel Number Supplier Item Number Unit Price Requested Qty U/M Requested Line Ar<br>Line Status Change History Outstanding Qty Remaining Line Ar                                                                                                    |
|      | 00001 MM # 15809 / S \$ 5.26 850 EA \$ 4471.00                                                                                                    |
|      | Cancelled/Closed View Change History 0.0000                                                                                                    |
|      | OR                                                                                                    |
|      | Scroll down and look for <b>Total Purchase Order Value</b> .<br><mark>Notes:</mark>                                                                                                    |
|      | • A note indicating the PO status will be displayed if the PO has been closed/cancelled.                                                                                                    |
|      | DATE:04 JUN 2014 PO CLOSED AND HAS BEEN MODIFIED FOR INTERNAL PURPOSES ONLY. NO ACTION REQUIRED FROM SUPPLIER.                                                                                                    |
|      | • Please contact the PO owner/recipient for detailed clarifications.                                                                                                    |

## How do I know if my PO is Revised/Changed?

| Step | Action                                                                                                    |
|------|----------------------------------------------------------------------------------------------------|
| 1    | Go to Intel Web PO.                                                                                                    |
| 2    | Enter <b>PO Number</b> .                                                                                                    |
|      | For example, 3000123456.                                                                                                    |
| 3    | Click Search button.                                                                                                    |
|      | <b>Result</b> : The matching PO(s) will be generated.                                                                                                    |
|      | Notes: The "CHG" status indicates a PO has been updated/changed.                                                                                                    |
|      | Results:                                                                                                    |
|      | Print V PO ST CY Comp Vendor Status Amount PO Gen Dt Buver SUPPLIER CONTACT Viewed                                                                                                    |
|      | 3000123456         02         MY         XXX         10000XXXXX         EHG         XXX         28-Aug-2014         Tan, Mei         8-Sep-2014                                                                                                    |
|      | Print Selected POs                                                                                                    |
|      | Include Terms & Conditions                                                                                                    |
|      | << Previous <u>Next &gt;&gt;</u>                                                                                                    |
| 4    | Click PO number.                                                                                                    |
|      | Result: The respective PO details will be displayed in a new tab.                                                                                                    |
| 5    | Scroll down and look for Total Purchase Order Value.                                                                                                    |
|      | <b>Result</b> : A note indicating the PO status will be displayed, indicating the PO had a change made.                                                                                                    |
|      | Total Purchase Order Value: XXX.XX                                                                                                    |
|      | This document confirms the purchase order from Intel. Only the terms and conditions contained in this PO apply. Any additional or conflicting terms and conditions on quotations or acknowledgement from the Seller are hereby rejected. The acceptance of items delivered hereunder by Intel shall not be acceptance of terms and conditions of the Supplier.                |
|      | THIS IS NOT A NEW PO. DO NOT DUPLICATE ORDER.<br>Date change was made: June 5 2014<br>What has changed: Add Internal Notes<br>2/19/2014 this is not the new PO due to I am cancelled line item 2.<br>No action required from vendor.<br>IF THIS IS A BLANKET PO AND THE AMOUNT REPRESENTED ON THIS PO IS ONLY<br>AN ESTIMATE BUDGET. THE ACTUAL INVOLVED AMOUNT MUST BE FOR G |
|      | Note: Please review the updated term on the PO to verify the changes.                                                                                                    |

#### How do I check PO type?

| Step | Action                                                                                                    |
|------|----------------------------------------------------------------------------------------------------|
| 1    | Go to Intel Web PO.                                                                                                    |
| 2    | Enter PO Number.                                                                                                    |
|      | For example, 4200403597.                                                                                                    |
| 3    | Click <b>Search</b> button.<br><b>Result</b> : The PO record will be generated.                                                                                                    |
| 4    | Click PO number. Results:                                                                                                    |
|      | Print         PO         ST_CY_Comp_Vendor         Status         Amount         PO Gen Dt         Buyer         SUPPLIER CONTACT         Viewed           1         4200103597         KE         IE         500         1000016370         GHG         \$ 320.00         06-Aug-2014         EP_TEST_2375         unviewed |
|      | <ul> <li>Result:</li> <li>The detailed PO will be displayed in new tab.</li> <li>The PO type will be displayed on screen.</li> </ul>                                                                                                    |
|      | PO#: 4200103597 Type: Standard PO<br>Change Order:                                                                                                    |
|      | Note: No invoice is required for Evaluated Receipt Settlement (ERS) PO/Line item. ERS PO/Line payment will be processed without a proper invoice.                                                                                                    |

#### How Do I know who the PO Recipient/Owner is?

| Step | Action                                                            |
|------|-------------------------------------------------------------------|
| 1    | Go to Intel Web PO.                                               |
| 2    | Enter PO Number.                                                  |
|      | For example, 3000123456.                                          |
| 3    | Click Search button.                                              |
|      | Result: The matching PO(s) will be generated.                     |
| 4    | Click PO number.                                                  |
|      | Result: The respective PO details will be displayed in a new tab. |

Browse through the navigation tabs for the information you are interested in.

| Line Number<br>Line Status | Intel Number<br>Change History | Supplier Item Number       | Unit Price | Requested Qty<br>Outstanding Qty | U/M | Requested Line Am<br>Remaining Line Am |
|----------------------------|--------------------------------|----------------------------|------------|----------------------------------|-----|----------------------------------------|
| 00001                      |                                |                            | \$ 0.00    | 1                                | EA  | \$ 0.00                                |
| Changed                    |                                |                            |            | 1.0000                           |     |                                        |
|                            | Email: XXXX@<br>Phone Number   | INTEL.COM<br>r: XXXX-XX-XX |            |                                  |     |                                        |

### How do I know the number of lines for a PO?

| Step |                                             |                                                                                               | Α                    | ction                      |                                  |                   |                                          |
|------|---------------------------------------------|-----------------------------------------------------------------------------------------------|----------------------|----------------------------|----------------------------------|-------------------|------------------------------------------|
| 1    | Go to Intel We                              | Go to Intel Web PO.                                                                           |                      |                            |                                  |                   |                                          |
| 2    | Enter PO Numb                               | oer.                                                                                          |                      |                            |                                  |                   |                                          |
|      | For example, 30                             | 000123456.                                                                                    |                      |                            |                                  |                   |                                          |
| 3    | Click Search bu<br>Search                   | tton.                                                                                         |                      |                            |                                  |                   |                                          |
|      | Result: The ma                              | tching PO(s)                                                                                  | will be generated.   |                            |                                  |                   |                                          |
| 4    |                                             | Click PO number.<br><b>Result</b> : The respective PO details will be displayed in a new tab. |                      |                            |                                  |                   |                                          |
| 5    | Scroll down and                             | d look for <b>Li</b> i                                                                        | ne Number.           | eu în a new                | ldD.                             |                   |                                          |
|      | Result: The Line                            | e Number w                                                                                    | vill be displayed    |                            |                                  |                   |                                          |
|      | Line Number Int<br>Line Status Ch           | tel Number<br>ange History                                                                    | Supplier Item Number | Unit Price                 | Requested Qty<br>Outstanding Qty | U/M               | Requested Line Amt<br>Remaining Line Amt |
|      | 00010 xx                                    | ococx                                                                                         | ххх-хххх             | \$ xxx.xx                  | 350                              | <u>PC</u>         | \$ xxx.xx                                |
|      | <mark>Note</mark> : The lines<br>and 00030. | will be indi                                                                                  | cated in sequence fo | <mark>r multiple li</mark> | <mark>ne items. For ex</mark>    | <mark>ampl</mark> | <mark>le, 00010, 00020,</mark>           |

#### How do I view Part Number/Supplier Item Number for a PO?

| Step |                                                                                               | Α                    | ction      |                                  |           |                                          |
|------|-----------------------------------------------------------------------------------------------|----------------------|------------|----------------------------------|-----------|------------------------------------------|
| 1    | Go to Intel Web PO.                                                                           | Go to Intel Web PO.  |            |                                  |           |                                          |
| 2    | Enter <b>PO Number</b> .                                                                      |                      |            |                                  |           |                                          |
|      | For example, 3000123456.                                                                      |                      |            |                                  |           |                                          |
| 3    | Click Search button.<br>Search<br>Result: The matching PO(s) v                                |                      |            |                                  |           |                                          |
| 4    | Click PO number.<br><b>Result</b> : The respective PO details will be displayed in a new tab. |                      |            |                                  |           |                                          |
| 5    | Scroll down and look for Sup                                                                  | oplier Item Numbe    | r.         |                                  |           |                                          |
|      | Line Number Intel Number S<br>Line Status Change History                                      | Supplier Item Number | Unit Price | Requested Qty<br>Outstanding Qty | U/M       | Requested Line Amt<br>Remaining Line Amt |
|      | 00010 xxxxxx                                                                                  | ххх-хххх             | \$ XXX.XX  | 350                              | <u>PC</u> | \$ XXX.XX                                |

#### How do I check PO remaining amount?

| Step | Action                                                                                                    |
|------|----------------------------------------------------------------------------------------------------|
| 1    | Go to Intel Web PO.                                                                                                    |
| 2    | Enter PO number.                                                                                                    |
|      | For example, 4200403597.                                                                                                    |
| 3    | Click <b>Search</b> button.                                                                                                    |
|      | Result: The PO record will be generated.                                                                                                    |
| 4    | Click PO number.                                                                                                    |
|      | Results:                                                                                                    |
|      | Print V PO ST CY Comp Vendor Status Amount PO Gen Dt Buver SUPPLIER CONTACT Viewed                                                                      |
|      | 4200103597         KE         IE         500         1000016370         EHO         \$ 320.00         06-Aug-2014         EP_TEST_2375         unviewed |
|      | Result:The detailed PO will be displayed in new tab.                                                                                                    |
| 5    | Scroll down to view the required line item.                                                                                                    |

|       |                            | Self Help                        |                         |            |                                  |           |                                          |
|-------|----------------------------|----------------------------------|-------------------------|------------|----------------------------------|-----------|------------------------------------------|
|       |                            | VEILI IEIP                       | , you are interacted in |            |                                  |           |                                          |
| /se t | nrougn the nav             | ngation tabs for the information | ryou are interested in. |            |                                  |           |                                          |
|       | Click View                 | Remaining Line Amt link          | κ.                      |            |                                  |           |                                          |
|       | Line Number<br>Line Status | Intel Number<br>Change History   | Supplier Item Number    | Unit Price | Requested Qty<br>Outstanding Qty | U/M       | Requested Line Amt<br>Remaining Line Amt |
|       | 00010                      | 00000000500230735                | NRY2K6000               | \$ 160.00  | 2                                | <u>EA</u> | \$ 320.00                                |
|       | Changed                    | View Change History              |                         |            | 2.0000                           |           | View Remaining I<br>Amt                  |
|       | (inte                      | e remaining line amount o        | details will be displ   | ayed in a  | new pop-up w                     | vindc     | w.                                       |
|       |                            | ted Line Amount                  | 320.00                  |            |                                  |           |                                          |
|       |                            | End Line American                | 0.00                    |            |                                  |           |                                          |
|       |                            | lied Line Amount                 | 0.00                    |            |                                  |           |                                          |
|       |                            | ing Line Amount                  | 320.00                  |            |                                  |           |                                          |

### How do I check PO Bill To?

| Step | Action                                                                             |  |  |  |  |  |  |
|------|------------------------------------------------------------------------------------|--|--|--|--|--|--|
| 1    | Go to Intel Web PO.                                                                |  |  |  |  |  |  |
| 2    | Enter PO number.                                                                   |  |  |  |  |  |  |
|      | For example, 4200403597.                                                           |  |  |  |  |  |  |
| 3    | Click Search button.                                                               |  |  |  |  |  |  |
|      | Result: The PO record will be generated.                                           |  |  |  |  |  |  |
| 4    | Click PO number.                                                                   |  |  |  |  |  |  |
|      | Results:                                                                           |  |  |  |  |  |  |
|      | Print V PQ ST CY Comp Vendor Status Amount PO.Gen Dt Buver SUPPLIER CONTACT Viewed |  |  |  |  |  |  |
|      | 4200103597 KE IE 500 1000016370 CHG \$ 320.00 06-Aug-2014 EP_TEST_2375 unviewed    |  |  |  |  |  |  |
|      | Bill To:                                                                           |  |  |  |  |  |  |
|      | INTEL CORPORATION                                                                  |  |  |  |  |  |  |
|      | HILLSBORO                                                                          |  |  |  |  |  |  |
|      | ATTN: ACCOUNTS PAYABLE                                                             |  |  |  |  |  |  |
|      | P.O. BOX 1000                                                                      |  |  |  |  |  |  |
|      | HILLSBORD OR 97123                                                                 |  |  |  |  |  |  |
|      | USA                                                                                |  |  |  |  |  |  |

#### How do I view Quote Number for a PO?

| Step | Action                                                                                                    |
|------|----------------------------------------------------------------------------------------------------|
| 1    | Go to Intel Web PO.                                                                                                    |
| 2    | Enter PO Number.                                                                                                    |
|      | For example, 3000123456.                                                                                                    |
| 3    | Click Search button. Search<br>Result: The matching PO(s) will be generated.                                                                                                    |
| 4    |                                                                                                    |
| 4    | Click PO number.<br><b>Result</b> : The respective PO details will be displayed in a new tab.                                                                                                    |
| 5    | Scroll down and look for Total Purchase Order Value.                                                                                                    |
|      | Result: The Quotation # or Quote ID will be displayed.                                                                                                    |
|      | Total Purchase Order Value:                                                                                                    |
|      | This document confirms the purchase order from Intel. Only the terms and conditions c<br>terms and conditions on quotations or acknowledgement from the Seller are hereby reje<br>Intel shall not be acceptance of terms and conditions of the Supplier. |
|      | Quotation# JR1-070214-CG1                                                                                                    |
|      | ******Based on Legal Contract Number CW1932359******<br>- IMPORTANT PAYMENT INFORMATION -                                                                                                    |
|      | PLEASE FOLLOW THESE INSTRUCTIONS FOR SHIPPING/INVOICING THE ORDER<br>1. ALL P.O. ITEMS MUST BE SENT TO THE ADDRESS NOTED IN THE "SHIP TO"                                                                                                    |

#### How do I identify the Delivery/Validity Date for a PO?

| Step | Action                                                            |
|------|-------------------------------------------------------------------|
| 1    | Go to Intel Web PO.                                               |
| 2    | Enter <b>PO Number</b> .                                          |
|      | For example, 3000123456.                                          |
| 3    | Click Search button. Search                                       |
|      | Result: The matching PO(s) will be generated.                     |
| 4    | Click PO number.                                                  |
|      | Result: The respective PO details will be displayed in a new tab. |

Browse through the navigation tabs for the information you are interested in.

| 5 |   | •                                   | escription.<br>te or Required Date | will be displayed.                  |                            |
|---|---|-------------------------------------|------------------------------------|-------------------------------------|----------------------------|
|   | • | Required Date is t                  | he date which the ite              | ems are expected to reach I         | ntel.                      |
|   |   | Description:                        | XXXXXX                             |                                     |                            |
|   |   | Required Date:<br>Promised Date:    | 30 Sep 2014                        | Factory ID:<br>Machine IT Location: |                            |
|   | • | Order is valid fron procured.       | n date is the validity o           | date to indicate the duratio        | n/length of services being |
|   |   | Description:<br>Order is valid from | XXXXXX<br>09-01-2014 to 12-31-     | 2014                                |                            |

#### How Do I know if my PO is Limit/Goods PO?

| Step | Action                                                            |
|------|-------------------------------------------------------------------|
| 1    | Go to Intel Web PO.                                               |
| 2    | Enter <b>PO Number</b> .                                          |
|      | For example, 3000123456.                                          |
| 3    | Click Search button. Search                                       |
|      | Result: The matching PO(s) will be generated.                     |
| 4    | Click PO number.                                                  |
|      | Result: The respective PO details will be displayed in a new tab. |
| 5    | Scroll down and look for <b>Description</b> .                     |

#### Limit PO

• Limit PO is represented when you see Order is valid from (also known as validity date).

Description: XXXXXX Order is valid from 09-01-2014 to 12-31-2014

- Order is valid from date is the validity date to indicate the duration/length of services being procured.
- For Limit POs, you may submit multiple invoices until the PO has been fully paid.

**Goods PO** 

Browse through the navigation tabs for the information you are interested in.

• **Goods** PO is represented when you see Required Date (the date which the items are expected to reach Intel.)

Description: XXXXXX

Required Date: 30 Sep 2014 Promised Date: Factory ID: Machine IT Location:

• For Goods POs, you are required to bill the unit price per number of quantities delivered.

#### What should I do if my PO is showing zero amount?

- The PO has been closed/cancelled by Intel.
- Please contact the PO owner/recipient if you feel that the PO should not have been closed. You can find contact in the PO by following the steps below:

| Step | Action                                                                                          |  |  |  |  |  |
|------|-------------------------------------------------------------------------------------------------|--|--|--|--|--|
| 1    | Go to <u>Intel Web PO</u> .                                                                     |  |  |  |  |  |
| 2    | Enter PO Number.                                                                                |  |  |  |  |  |
|      | For example, 3000123456.                                                                        |  |  |  |  |  |
| 3    | Click Search button. Search                                                                     |  |  |  |  |  |
|      | Result: The matching PO(s) will be generated.                                                   |  |  |  |  |  |
| 4    | Click PO number.                                                                                |  |  |  |  |  |
|      | <b>Result</b> : The respective PO details will be displayed in a new tab.                       |  |  |  |  |  |
| 5    | Scroll down and look for <b>Description</b> to find the point of contact in the PO.             |  |  |  |  |  |
|      | 00001 \$ 0.00 1 EA \$ 0.00                                                                      |  |  |  |  |  |
|      | Changed 1.0000                                                                                  |  |  |  |  |  |
|      | Description: XXXXXX<br>Contact Name: XXXX<br>Email: XXXX @INTEL.COM<br>Phone Number: XXXX-XX-XX |  |  |  |  |  |

## What should I do if I am unable to view a specific PO?

| Step | Action                                                                 |                                                                                                    |  |  |
|------|------------------------------------------------------------------------|----------------------------------------------------------------------------------------------------|--|--|
| 1    | Go to Intel Web PO.                                                    |                                                                                                    |  |  |
| 2    | Enter related keywords to specify and narrow down the search criteria. |                                                                                                    |  |  |
|      | PO Number                                                              |                                                                                                    |  |  |
|      |                                                                        | Enter full or partial text                                                                                   |  |  |
|      | Company Code                                                           | All 🗸                                                                                                    |  |  |
|      | Country                                                                | All 🗸                                                                                                    |  |  |
|      | PO Gen Date 🗸 🗸                                                        | From 24-Oct-2013 To 22-Apr-2014                                                                              |  |  |
|      |                                                                        | Search Clear Go to Advance Search                                                                            |  |  |
| 3    | Click <b>Search</b> button.<br>Search                                  |                                                                                                    |  |  |
|      | <b>Result</b> : The search resu                                        | It with matching criteria will be generated.                                                                 |  |  |
|      | Update PO to your Profile:                                             | :                                                                                                    |  |  |
|      | 105 POs meeting your are displayed.                                    | search criteria can not be viewed because of your profile setup. Only the 3 most recent POs                  |  |  |
|      | PO Vendor                                                              | Comp Reason not Viewable Recommended Action                                                                  |  |  |
|      | 4501234477 1000009502                                                  | 730 Your Websuite Profile does not allow access to:<br>Intel Products (M) Sdn. B - 730 Add PO to Profile     |  |  |
|      | 4501234586 1000009502                                                  | Your Websuite Profile does not allow access to:<br>Intel Products (M) Sdn. B - 730         Add PO to Profile |  |  |
|      | 4521349560 1000009502                                                  | 730 Your Websuite Profile does not allow access to:<br>Intel Products (M) Sdn. B - 730 Add PO to Profile     |  |  |
|      |                                                                        | Click to view the complete list.                                                                             |  |  |
|      |                                                                        |                                                                                                    |  |  |
|      | Results:                                                               |                                                                                                    |  |  |
|      | PO 🔻 Invoice 🗸                                                         | ST CY Comp Vendor Status Amount PO Gen Dt Buyer Viewed                                                       |  |  |
|      | 4501523973 Invoice                                                     | 13 TH 745 1000009502 🕕 💓 \$ 200.00 06-Nov-2013 Tan,Mei 21-Apr-2014 🕕                                         |  |  |
|      | 4501525731 Invoice                                                     | 13 TH 745 1000009502 🚺 🖭 \$167.45 06-Nov-2013 Tan,Mei 21-Apr-2014 🚺                                          |  |  |
|      | Display 10 V per page                                                  | Go to page 1 of 1 Go                                                                                         |  |  |
|      | Note: You need to mod                                                  | lify your profile setting in order to view more search results.                                              |  |  |

Browse through the navigation tabs for the information you are interested in.

| 4 | Click Add PO to Profile button.                                                                     |  |  |  |  |  |
|---|----------------------------------------------------------------------------------------------------|--|--|--|--|--|
|   | Add PO to Profile                                                                                   |  |  |  |  |  |
|   |                                                                                                    |  |  |  |  |  |
|   | OR, Click link to view and select PO from a pop up window.                                          |  |  |  |  |  |
|   | Click to view the complete list.                                                                    |  |  |  |  |  |
|   |                                                                                                    |  |  |  |  |  |
|   | Results:                                                                                            |  |  |  |  |  |
|   |                                                                                                    |  |  |  |  |  |
|   | <ul> <li>If successful, the acknowledgement message will be displayed.</li> </ul>                   |  |  |  |  |  |
|   |                                                                                                    |  |  |  |  |  |
|   | Your profile has been updated to view this PO. Please perform <u>Search</u> to see the changes.     |  |  |  |  |  |
|   |                                                                                                    |  |  |  |  |  |
|   | OR,                                                                                                 |  |  |  |  |  |
|   |                                                                                                    |  |  |  |  |  |
|   | Error message will be displayed.                                                                    |  |  |  |  |  |
|   |                                                                                                    |  |  |  |  |  |
|   |                                                                                                    |  |  |  |  |  |
|   | This PO does not belong to your DUNS hierarchy. Please contact Intel Technical Support for details. |  |  |  |  |  |
|   |                                                                                                    |  |  |  |  |  |
|   | Notes                                                                                               |  |  |  |  |  |
|   |                                                                                                    |  |  |  |  |  |
|   |                                                                                                    |  |  |  |  |  |
|   | <ul> <li>It takes 1 to 2 minutes to update your profile to the system.</li> </ul>                   |  |  |  |  |  |
|   | • Error message will be generated in case the same Supplier Number/Vendor ID has already            |  |  |  |  |  |
|   | clicked on the same PO and still pending for approval.                                              |  |  |  |  |  |
|   |                                                                                                    |  |  |  |  |  |
|   | There is already a PENDING submission currently in process. Click <u>HERE</u> to check status.      |  |  |  |  |  |
|   | Mere is aready a PENDING submission currently in process, click <u>mene</u> to check status.        |  |  |  |  |  |
| 5 | Click <b>Search</b> button again to view the newly added PO result.                                 |  |  |  |  |  |
|   | Search                                                                                              |  |  |  |  |  |
|   |                                                                                                    |  |  |  |  |  |

### How do I request for a PO copy?

| Step | Action                                   |
|------|------------------------------------------|
| 1    | Go to Intel Web PO.                      |
| 2    | Enter PO number.                         |
|      | For example, 4200403597.                 |
| 3    | Click <b>Search</b> button.              |
|      | Result: The PO record will be generated. |

Browse through the navigation tabs for the information you are interested in.

| 4 | lick PO number.                                                               |         |
|---|-------------------------------------------------------------------------------|---------|
| 4 | Results:                                                                      |         |
|   |                                                                               |         |
|   | Print V PO ST CY Comp Vendor Status Amount PO Gen Dt Buver SUPPLIER CONTACT V | lewed   |
|   | 4200103597 KE IE 500 1000016370 CHG \$ 320.00 06-Aug-2014 EP_TEST_2375        | nviewed |
|   |                                                                               |         |
|   | esult: The detailed PO will be displayed in new tab.                          |         |
| 5 | lick <b>File &gt; Save as</b> to keep a copy on your desktop.                 |         |
|   | <u>File E</u> dit <u>V</u> iew F <u>a</u> vorites <u>T</u> ools               |         |
|   | New tab Ctrl+T                                                                |         |
|   | Duplicate tab Ctrl+K                                                          |         |
|   |                                                                               |         |
|   | New window Ctrl+N                                                             |         |
|   | New session                                                                   |         |
|   | Open Ctrl+O                                                                   |         |
|   | Edit                                                                          |         |
|   | Save                                                                          |         |
|   | Save as Ctrl+S                                                                |         |
|   |                                                                               |         |
|   |                                                                               |         |
|   | )R,                                                                           |         |
|   | lick Email PO link to send a copy to the designated email address.            |         |
|   | Display Terms and Print Print P0:4200103597 with To                           | erms    |
|   | Conditions PO:4200103597 and Conditions                                       |         |
|   | This is a Supporting Items (NTM) PO. Please respond via the buttons below.    |         |
|   |                                                                               | ail PO  |

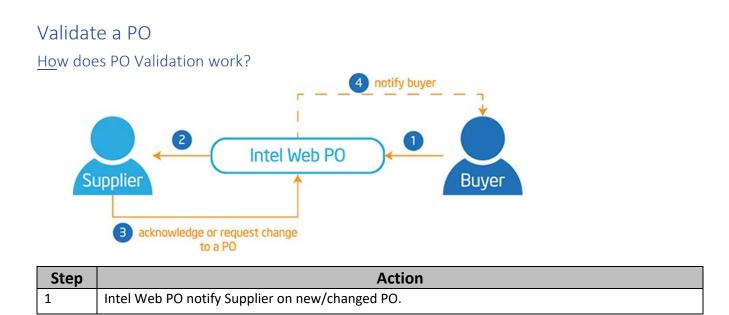

Browse through the navigation tabs for the information you are interested in.

| 2 | PO created will become viewable by the supplier after <b>TWENTY-FOUR</b> (24) hours.   |
|---|----------------------------------------------------------------------------------------|
| 3 | Supplier checked and acknowledge or request change to the PO.                          |
| 4 | (optional) Intel Web PO notify Intel Buyer on the change request and actions required. |

### How do I validate my PO?

| Step | Action                                                                                                    |
|------|----------------------------------------------------------------------------------------------------|
| 1    | Go to Intel Web PO.                                                                                                    |
| 2    | Enter <b>PO number</b> .<br>For example, 4200403597.                                                                                                    |
| 3    | Click <b>Search</b> button.<br><b>Result</b> : The matching PO(s) will be generated.                                                                                                    |
| 4    | Click on PO number to open a specific PO record.<br>Active PO<br>PO T Invoice ST CY Comp Vendor Status Amount PO Gen Dt Buyer Viewed<br>4501523927 Invoice 13 TH 745 1000009502 (1) ((((((((((((((((((((((((((((((((((                                                                                    |
|      | Acknowledge PO Line Request Changes To PO Line                                                                                                    |
|      | Line Rumber         Intel Number         Supplier Isom Number         Unit Price         Requested Qry         U/M         Requested Line Amt           00010         U30010834         \$ 199.91         1         EA         \$ 199.91           Changed         1.0000         View Remaining Line Amt |
|      | Description: EM test 2<br>Tender Date: 03/14/14<br>Requested Tender Date: 21 Mar 2014 Factory ID:<br>Machine IT Location: Tax Status: NON-TAXABLE<br>NOTES:                                                                                                    |
|      | <ul> <li>In case there exist no clickable response buttons within the PO record, this indicates that particular PO type does not require online validation.</li> <li>Interface and clickable buttons might vary for different PO types.</li> </ul>                                                        |

#### How do I know when Intel makes a change on a PO that I need to acknowledge?

Supplier will receive an e-mail with detailed changes that are in need of a response.

#### How do I acknowledge a PO?

| Step | Action                                                                                                    |  |  |  |  |  |
|------|----------------------------------------------------------------------------------------------------|--|--|--|--|--|
| 1    | Go to Intel Web PO.                                                                                                    |  |  |  |  |  |
| 2    | Enter PO number.                                                                                                    |  |  |  |  |  |
|      | For example, 4200403597.                                                                                                    |  |  |  |  |  |
| 3    | Click Search button.                                                                                                    |  |  |  |  |  |
|      | <b>Result</b> : The matching PO(s) will be generated.                                                                                                    |  |  |  |  |  |
| 4    | Click on <b>PO number</b> to open a specific PO record.                                                                                                    |  |  |  |  |  |
|      | Active PO                                                                                                    |  |  |  |  |  |
|      | PO T Invoice V ST CY Comp Vendor Status Amount PO Gen Dt Buyer Viewed                                                                                                    |  |  |  |  |  |
|      | 4501523973 Invoice 13 TH 745 1000009502 () ( *** \$ 200.00 06-Nov-2013 Tan,Mei 21-Apr-2014                                                                                                    |  |  |  |  |  |
|      | 4501525731 Invoice 13 TH 745 1000009502 () (MEW) \$ 167.45 06-Nov-2013 Tan,Mei 21-Apr-2014 ()                                                                                                    |  |  |  |  |  |
|      | Display 10 V per page Go to page 1 of 1 Go                                                                                                    |  |  |  |  |  |
|      | Result: Details of the selected PO will be displayed in new tab.         ** UNLESS NOTED IN THE LINE DETAIL PLEASE FOLLOW         ** THE FOLLOWING SHIPPING INSTRUCTIONS:         Ship To:       Intel Corporation         ATTR: DID Development Fab         2501 N.W. 29th         Hillsboro Oregon 971246497         USA |  |  |  |  |  |
|      | Line Number Intel Number Supplier Item Number Unit Price Requested Qty U/N Requested Line Amt                                                                                                    |  |  |  |  |  |
|      | Line Status         Ohange History         Outstanding Qty         Remaining Line Amt           00010         U30010834         \$ 199.91         1         EA         \$ 199.91                                                                                                    |  |  |  |  |  |
|      | Changed 1.0000 View Remaining Line Amt                                                                                                    |  |  |  |  |  |
|      | Description: EM test 2<br>Tender Date: 03/14/14<br>Requested Tender Date: 03/14/14<br>635575                                                                                                    |  |  |  |  |  |
|      | Required Date: 21 Mar 2014 Factory ID:<br>Machine IT Location:<br>Machine: Tax Status: NON-TAXABLE                                                                                                    |  |  |  |  |  |

Browse through the navigation tabs for the information you are interested in.

| 5                                                                                                 | Click Acknowledge PO Line button.                                                                                                    |  |  |  |  |
|---------------------------------------------------------------------------------------------------|----------------------------------------------------------------------------------------------------|--|--|--|--|
| Acknowledge PO Line                                                                               |                                                                                                    |  |  |  |  |
| <b>Result</b> : A confirmation pop up will be displayed.                                          |                                                                                                    |  |  |  |  |
|                                                                                                   | Message from webpage                                                                                                    |  |  |  |  |
|                                                                                                   | Acknowledge PO line 00010?                                                                                                    |  |  |  |  |
|                                                                                                   | OK Cancel                                                                                                    |  |  |  |  |
|                                                                                                   | Note:                                                                                                    |  |  |  |  |
|                                                                                                   | <ul> <li>Interface and clickable buttons might vary for different PO types.</li> <li>Acknowledging a PO indicates you are confirming that the information on the PO is accurate, and you will ship the item on the Request Tender Date (RTD) stated.</li> </ul> |  |  |  |  |
| 6                                                                                                 | Click <b>OK</b> button.                                                                                                    |  |  |  |  |
|                                                                                                   |                                                                                                    |  |  |  |  |
|                                                                                                   | Result:                                                                                                    |  |  |  |  |
| PO acknowledgement will be sent over to Intel.     PO acknowledgement has been received by Intel. |                                                                                                    |  |  |  |  |
|                                                                                                   | • PO will be updated with Tender date (equal to the RTD) from Supplier.                                                                                                    |  |  |  |  |
|                                                                                                   | Note: For POs that have been previously updated with tender date, acknowledging the PO will<br>keep the tender date unchanged.                                                                                                    |  |  |  |  |

### How do I request changes to PO?

| Step | Action                                        |  |
|------|-----------------------------------------------|--|
| 1    | Go to Intel Web PO.                           |  |
| 2    | Enter PO number.                              |  |
|      | For example, 4200403597.                      |  |
| 3    | Click Search button.                          |  |
|      | Result: The matching PO(s) will be generated. |  |

Browse through the navigation tabs for the information you are interested in.

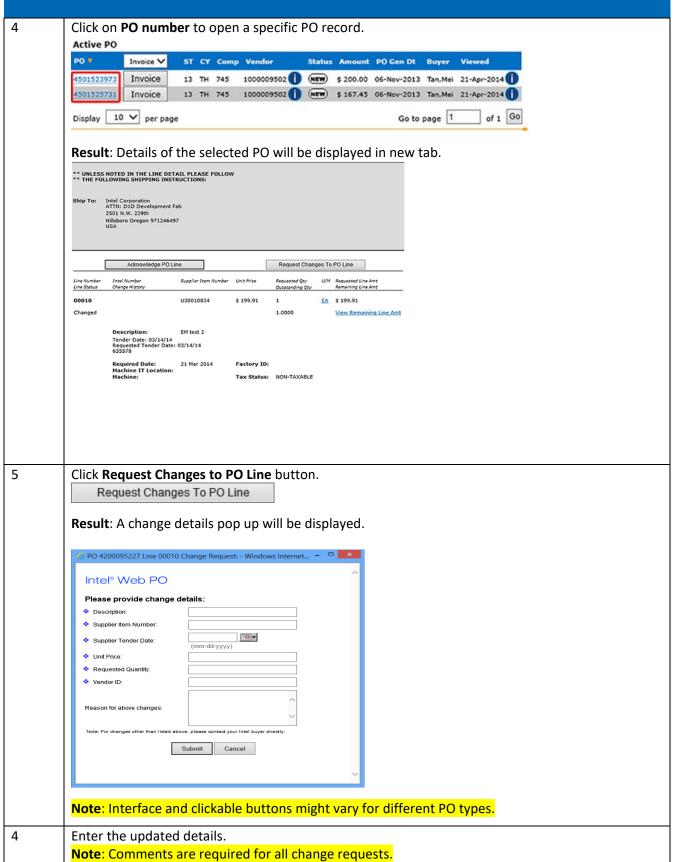

Browse through the navigation tabs for the information you are interested in.

| 5 | Click Submit button.                                                                                                    |  |  |  |
|---|----------------------------------------------------------------------------------------------------|--|--|--|
|   | Result: PO change request will be submitted.                                                                                               |  |  |  |
|   | Your change request has been submitted successfully to Intel for further action.                                                           |  |  |  |
|   | Note:                                                                                                    |  |  |  |
|   | <ul> <li>If the new Tender Date is not more than 7 days earlier than the RTD, PO will be<br/>automatically updated.</li> </ul>             |  |  |  |
|   | • Else, PO Change Request will go to Intel Buyer for disposition, and they will contact the respective Supplier off-line for confirmation. |  |  |  |

#### Generate Reports

### How do I generate Open Order, Past Due, and Supplier History Request reports?

| Step                                                                           |                            | Action                        |
|--------------------------------------------------------------------------------|----------------------------|-------------------------------|
| 1                                                                              | Go to Intel Web I          | PO.                           |
| 2                                                                              | Click <b>Reports</b> tab   |                               |
|                                                                                | Supplier.inte              | el.com                        |
| Intel® Web PO<br>Converted PO<br>PO Without O<br>Reports<br>Result: The PO Rep |                            | <u>O#s</u>                    |
|                                                                                | Report Type                | Open Order V                  |
|                                                                                | Company Code               | All 🗸                         |
|                                                                                | Vendor ID                  | All 🗸                         |
|                                                                                | PO Number                  |                               |
|                                                                                | Enter full or partial text |                               |
|                                                                                | PO Status                  |                               |
|                                                                                | Due Date 🗸                 | From 6-Apr-2014 To 6-May-2014 |
|                                                                                |                            | Search Clear Hide Search      |

Browse through the navigation tabs for the information you are interested in.

| 3 | Click on the dropdowr                      | arrow.                                                                          |
|---|--------------------------------------------|---------------------------------------------------------------------------------|
|   | Report Type                                | Open Order                                                                      |
|   | Company Code                               | Past Due                                                                        |
|   | Vendor ID                                  | Supplier Requests History                                                       |
|   | ne default report.                         |                                                                                 |
|   | PO 4200095227 Line 00010 Ch                | ange Request: - Windows Internet – 🗖 💌                                          |
|   | Intel® Web PO                              | ^                                                                               |
|   | Please provide change det                  | ails:                                                                           |
|   | Description:                               |                                                                                 |
|   | Supplier Item Number:                      |                                                                                 |
|   | Supplier Tender Date:     Unit Price:      | (mm-dd-yyyy)                                                                    |
|   | Requested Quantity:                        |                                                                                 |
|   | Vendor ID:                                 |                                                                                 |
|   | Reason for above changes:                  |                                                                                 |
|   | Note: For changes other than listed above, | please contact your Intel buyer directly.                                       |
|   | Su                                         | bmit Cancel                                                                     |
|   |                                            |                                                                                 |
|   |                                            | ¥                                                                               |
|   |                                            |                                                                                 |
| 4 | Select the report type:                    |                                                                                 |
|   |                                            |                                                                                 |
|   | Note:                                      |                                                                                 |
|   |                                            |                                                                                 |
|   | Report Type                                | Remark                                                                          |
|   |                                            |                                                                                 |
|   |                                            | Shows all pending and active orders.                                            |
|   | Open Order Report                          | <ul> <li>Including any past due orders.</li> </ul>                              |
|   |                                            |                                                                                 |
|   |                                            | <ul> <li>Shows only those orders that are still active and have gone</li> </ul> |
|   | Past Due Report                            | beyond the due date established on the PO.                                      |
|   |                                            |                                                                                 |
|   |                                            |                                                                                 |
|   |                                            | Shows all Supplier responses to specified PO fields or values.                  |
|   | Supplier Requests His                      | • Contain the responses history for a rolling 6-months period.                  |
|   |                                            |                                                                                 |
| 5 | Enter the rest of the se                   | earch criteria.                                                                 |
| 6 | Click Search button.                       |                                                                                 |
|   | Search                                     |                                                                                 |
|   |                                            |                                                                                 |
|   | Result: The matching I                     | PO records will be generated.                                                   |

## Troubleshooting & Support

#### Why was my invoice blocked?

- For blocked invoices, usually the block will clear off within 20 days. Please check the invoice status again in the Intel Payment tracker while your Intel buyer works on removing the block.
- For an invoice to go through to Intel, there must be a three-way match in SAP between the PO, Supplier Invoice, and Goods Receipt.
  - This three-way match is based on PO Line item.
- If a PO has multiple line items, there must be a three-way match per each line item.
- When the Quantity or Price is mismatched between PO, GR and IR, the invoice will get blocked
- Buyer of the PO ensures 3-way match in SAP and resolves the discrepancy by correcting PO, GR or IR.

#### Why was my invoice rejected?

Invoices that do not meet the Intel processing requirement will be rejected and an email notification will be sent to the supplier's registered email. This will notify the supplier on the rejected invoice, and which actions are needed from them, if any.

Below are frequent reasons for invoice rejection from the Intel Payables end:

**RITS Reason**: The PO number on the invoice is invalid or missing

Action Needed: Supplier to revise the invoice to include PO number and send it back to Intel.

**RITS Reason:** Line item(s) on invoice does not match with the PO

Action Needed: Supplier to revise the invoice to the correct line item and send it back to Intel

RITS Reason: Remit-to address/name does not match with system / Wrong bill-to-name

Action Needed: Supplier to contact their Intel buyer to get the correct remit to address and revise the invoice and send the invoice over to Intel.

Alternatively, for PO invoices, remit to address can be located in Web PO tools and provide the correct address to supplier.

**RITS Reason:** Bank account doesn't match from the invoice and our system

Action Needed: Kindly submit ticket under "Support" to get the bank information to be updated.

Browse through the navigation tabs for the information you are interested in.

Alternatively, supplier can contact Intel buyer for the account update.

RITS Reason: Invoice includes multiple PO numbers

Action Needed: Supplier to revise the invoice to include one PO number and send it to Intel.

If supplier unsure which PO number to be used, please check with their Intel buyer.

RITS Reason: Duplicate invoice submission

Action Needed: This is a duplicate invoice submitted and the invoice# that has been processed. Please check in Intel Payment Tacker for further information.

RITS Reason: Supplier submitted a pro-forma invoice

Action Needed: Please submit original tax invoice according to the proforma invoice as proforma invoice is not accepted for processing and payment.

RITS Reason: Supplier is a web-invoice submitter

Action Needed: Please submit invoice through Intel web portal as hardcopy invoices will not be accept for processing unless supplier able to provide error message receive during web invoice submission.

**RITS Reason:** Intel VAT/GST registration number/GUI number/address/phone number/banking information missing/incorrect

Action Needed: Please revise to the correct Intel VAT/GST registration number/GUI number/address/phone number/banking information and send invoice back to Intel.

RITS Reason: Incorrect Invoice format

Action Needed: Please submit an invoice with the proper invoice format and send it back to Intel.

#### How do I log a ticket in WebSuite?

- 1. Login to Intel Web PO. At the top of the page select "Support".
- 2. This will bring you to the Supplier Self Help Overview Page. From here, please click "Request for Help". The Service Request Form is displayed.
- 3. From here, select the "Issue Category"
- Once the Issue Category is identifying, you will be asked to provide further details and a brief description of the problems you are experiencing.
   Pease provide any relevant attachments here as well.
- 5. TAC should send a confirmation email with a ticket number. Please ensure you give them your email information.
- 6. Once TAC has resolved the issue, you should receive an email with details and the closing of the ticket.

#### How to Contact WebSuite support?

- 1. Login to Intel Web PO. At the top of the page, select "Support."
- 2. This will bring you to the Supplier Self Help Overview Page. From here, please scroll to the bottom and click "Contact Us."
- 3. The Intel Supplier E-Business Support page is displayed. If your region is not immediately listed, please click "Show More."
- 4. This will list the WebSuite support number for all regions.
- The U.S. WebSuite support number is 1-877-811-2574

• TAC should send a confirmation email with a ticket number. Please ensure you give them your email information.

• Send your ticket info to your Intel buyer so they can follow up.

• Once TAC has resolved the issue, you should receive an email with the details and the closing of the ticket.

#### Additional Information

How will I know the difference between SIRFIS and Supporting Items (PSI) PO's? When PO is viewed in Web PO, at the top of PO it will clearly state which type of PO that it is.

If I am not sure that I have acknowledged a new PO, how can I check? Reopen PO in Web PO and if you have acknowledged PO, then the "tender date" will be shown on PO.

How will I know when Intel makes a change on a PO that I need to acknowledge? Supplier will get e-mail with detailed changes that need a response.

What if I need to change a supplier tender date? You will be able to go into the Web PO and request a change to the tender date

#### What happens if I forget to acknowledge a new PO or changed PO?

You will get a reminder e-mail 2 and 5 business days after a new PO is issued or changed.